# **Инструкция по установке ПО**

# **Инструкция по установке ПО. Android**

- 1. Откройте приложение Google Play на устройстве.
- 2. В поисковой строке в верхней части экрана введите «OK Live».

Также приложение можно найти, введя в поисковой строке аббревиатуру «ок» на русском, либо «ok» на английском.

- 3. Убедитесь, что под названием найденного приложения указан разработчик «Odnoklassniki Ltd», нажмите кнопку «Установить» и дождитесь установки приложения на устройство.
- 4. Откройте установленное приложение на устройстве.
- 5. Если вы хотите сначала ознакомиться с OK Live без регистрации, то можете использовать кнопку «Анонимный вход».
- 6. Если Вы уже зарегистрированы в социальной сети «Одноклассники» (ok.ru), выберите пункт авторизации через Одноклассники, введите свой телефон/адрес эл.почты и пароль в соответствующие поля и нажмите кнопку «Войти». Если у вас включена «Двойная защита профиля», введите одноразовый код из SMS, отправленный на привязанный номер телефона.
- 7. Если у вас есть аккаунт в Google, нажмите для входа в приложение на иконку «G» и следуйте инструкциям входа.
- 8. Если у вас есть аккаунт в Facebook, выберите авторизацию через соответствующую кнопку с логотипом «F».
- 9. Также вы можете авторизоваться по номеру телефона, нажав кнопку «Вход по телефону».
- 10. Укажите актуальный номер телефона, на него будет отправлено SMS с кодом.
- 11. Введите код из SMS сообщения в соответствующее окно.
- 12. Придумайте надежный пароль для входа в приложение.

Хороший пароль должен состоять из восьми или более символов латинского алфавита, содержать заглавные и строчные буквы, цифры. Для усложнения рекомендуем добавить символы и знаки препинания ! @ \$ % ^  $8 * () - +$ 

- 13. Поздравляем! Теперь вы зарегистрированы на нашей платформе!
- 14. На главном экране вы можете создавать прямые эфиры, а также просматривать интересные прямые эфиры со всего мира. Иконка в верхнем левом углу экрана ведет в раздел с Вашим профилем. Здесь будут сохраняться все ваши проведенные прямые трансляции. Там же находится вся информация о приложении и настройки, которые можно менять: оповещения, связанные аккаунты, настройка публикации в ленте «Одноклассников», черный список и другие.

# **Инструкция по установке ПО iOS**

1. Откройте приложение App Store на своем устройстве.

2. В правом нижнем углу нажмите на иконку лупы (кнопка «Поиск») и введите в поиск «OK Live».

Также приложение можно найти, введя в поисковой строке аббревиатуру «ок» на русском, либо «ok» на английском.

- 3. Убедитесь, что под названием найденного приложения указан разработчик «Odnoklassniki Ltd», скачайте приложение «OK Live – трансляции онлайн».
- 4. Откройте установленное приложение на устройстве.
- 5. Если вы хотите сначала ознакомиться с OK Live без регистрации, то можете использовать кнопку «Анонимный вход».
- 6. Если вы уже зарегистрированы в социальной сети «Одноклассники» (ok.ru), то на стартовом экране нажните кнопку «Войти с помощью ОК», введите свой телефон/email и пароль в соответствующие поля и нажмите кнопку «Войти». Если у вас включена «Двойная защита профиля», введите одноразовый код из SMS, отправленный на привязанный номер телефона.
- 7. Также вы можете авторизоваться по номеру телефона, нажав кнопку «Регистрация».
- 8. Укажите актуальный номер телефона, на него будет отправлено SMS с кодом.
- 9. Введите цифры из SMS в соответствующее окно.
- 10. Придумайте надежный пароль.

Хороший пароль должен состоять из восьми или более символов латинского алфавита, содержать заглавные и строчные буквы, цифры. Для усложнения рекомендуем добавить символы и знаки препинания ! @ \$ % ^  $8*( )$  - +

- 11. Поздравляем! Теперь вы зарегистрированы на нашей платформе!
- 12. На главном экране вы можете создавать прямые эфиры, а также просматривать интересные прямые эфиры со всего мира. Иконка в верхнем левом углу экрана ведет в раздел с Вашим профилем. Здесь будут сохраняться все ваши проведенные прямые трансляции. Там же находится вся информация о приложении и настройки, которые можно менять: оповещения, связанные аккаунты, настройка публикации в ленте «Одноклассников», черный список и другие.

# **Инструкция по использованию ПО и функциональное описание**

#### **Инструкция по использованию ПО и функциональное описание Android**

- 1. Откройте мобильное приложение OK Live
- 2. При открытии приложения вы сразу попадаете на вкладку «Популярное», где вы увидите топ видеотрансляций, рекомендуемых вам для просмотра на основе ваших интересов, а также аватарки популярных авторов, которые сейчас ведут прямой эфир.
- 3. На вкладке «Лента» будут отображаться трансляции и записи прямых эфиров тех авторов, на которых вы подписались в OK Live, а также трансляции ваших друзей в социальной сети «Одноклассники», если вы авторизовались в OK Live при помощи своего аккаунта в Одноклассниках. В ленте вы можете поставить реакцию «Нравится» на любую трансляцию, поделиться трансляцией в другое приложение на смартфоне при помощи кнопки «Поделиться», оставить комментарий под эфиром, нажав на соответствующую иконку.
- 4. Вы можете создать свою трансляцию, нажав на иконку камеры по центру внизу экрана. Создать трансляцию вы можете от своей страницы или от страницы группы, которую администрируете в «Одноклассниках».
- 5. Перед стартом прямого эфира вам доступны следующие настройки: включение/выключение чата прямого эфира, разрешение дарить вам платные подарки во время эфира, отображение вашей геолокации на карте трансляций, настройки приватности.
- 6. Во время эфира автору доступны следующие возможности: переключение основной и фронтальной камер, каталог 3D-масок дополненной реальности, цветовые фильтры, функция караоке с каталогом популярных песен, включение/выключение чата трансляции, автоматическое улучшение изображения – «ретушь», возможность поделиться трансляцией в другое приложение на смартфоне, возможность сделать фото во время эфира, которое автоматически сохранится в галерее устройства, возможность включить фонарик, есть у устройства доступна такая функция.
- 7. В разделе «Видео» собраны самые популярные видеоролики с видеовитрины Одноклассников, рекомендуемые вам для просмотра на основе ваших интересов. В верхней части раздела находятся вкладки для переключения между тематическими разделами видеороликов.
- 8. Вы можете увидеть масштабируемую карту трансляций по местоположению автора, нажав на иконку «Геоточка» справа вверху экрана.
- 9. Вы можете узнать, какие реакции у пользователей вызвали ваши видеотрансляции, нажав на крайнюю справа иконку «Оповещения» внизу экрана.
- 10. Поиск по видеотрансляциям осуществляется при нажатии на иконку «лупа» справа вверху экрана. Введите поисковый запрос и, при необходимости, используйте предложенные фильтры.
- 11. Все трансляции, которые вы снимаете, хранятся на вашей странице эфиров (иконка вашего профиля находится в левом верхнем углу экрана).

# **Инструкция по использованию ПО и функциональное описание iOS**

1. Откройте мобильное приложение OK Live

- 2. При открытии приложения вы увидите топ видеотрансляций, рекомендуемых вам для просмотра на основе ваших интересов, а также аватарки популярных авторов, которые сейчас ведут прямой эфир.
- 3. В верхней части раздела находятся вкладки для переключения между режимами отображения видеотрансляций: по популярности или по местоположению на масштабируемой карте мира.
- 4. Поиск по видеотрансляциям осуществляется при нажатии на иконку «лупа» в верхнем правом углу экрана. Введите поисковый запрос и, при необходимости, используйте предложенные фильтры.
- 5. Все трансляции, которые вы снимаете, хранятся на вашей странице эфиров (иконка вашего профиля находится в левом верхнем углу экрана).
- 6. На второй вкладке «Лента» в нижнем меню будут отображаться трансляции и записи прямых эфиров тех авторов, на которых вы подписались в OK Live, а также трансляции ваших друзей в социальной сети «Одноклассники», если вы авторизовались в OK Live при помощи своего аккаунта в Одноклассниках. В ленте вы можете поставить реакцию «Нравится» на любую трансляцию, поделиться трансляцией в другое приложение на смартфоне при помощи кнопки «Поделиться», оставить комментарий под эфиром, нажав иконку «Обсудить».
- 7. Вы можете создать свою трансляцию, нажав на иконку камеры по центру внизу экрана. Создать трансляцию Вы можете от своей страницы или от страницы группы, которую администрируете в «Одноклассниках».
- 8. Перед стартом прямого эфира вам доступны следующие настройки: включение/выключение чата прямого эфира, разрешение дарить вам платные подарки во время эфира, отображение вашей геолокации на карте трансляций, настройки приватности, переключение фронтальной и основной камер.
- 9. Во время эфира автору доступны следующие возможности: переключение основной и фронтальной камер, каталог 3D-масок дополненной реальности, функция караоке с каталогом популярных песен, цветовые фильтры, включение/выключение чата трансляции, автоматическое улучшение изображения – «ретушь», возможность поделиться трансляцией в другое приложение на смартфоне, возможность сделать фото во время эфира, которое автоматически сохранится в галерее устройства, возможность включить фонарик, есть у устройства доступна такая функция.
- 10. В разделе «Видео» собраны самые популярные видеоролики с видеовитрины Одноклассников, рекомендуемые вам для просмотра на основе ваших интересов. В верхней части раздела находятся вкладки для переключения между тематическими разделами видеороликов.
- 11. Вы можете узнать, какие реакции у пользователей вызвали ваши видеотрансляции, нажав на иконку «колокольчик» справа внизу экрана.

# **OK Live. Документация жизненного цикла**

#### **Общие сведения**

OK Live – бесплатное мобильное приложения для ведения прямых эфиров. OK Live дает возможность смотреть прямые трансляции со всего мира, а также проводить собственные эфиры при помощи одного только смартфона, оснащенного камерой. Приложение работает на платформах iOS и Android.

Программное обеспечение, включающее взаимосвязанные базы данных и программный комплекс (в т.ч. программы, мобильные и прочие приложения), выполняющее сервисные (обслуживающие) функции по запросу клиента, предоставляя ему доступ к определенным ресурсам или услугам и обеспечивающее взаимодействие между различными приложениями, системами, компонентами (middleware), в том числе программные интерфейсы (API) для интеграции систем.

OK Live был разработан крупнейшим IT-холдингом России Mail.ru Group.

# **Описание процессов жизненного цикла**

Приложение OK Live предназначено для просмотра и создания прямых эфиров в реальном времени.

При использовании OK Live пользователь принимает общие условия использования социальной сети Одноклассники, опубликованные на сайте: https://ok.ru/regulations.

# *1. Процесс устранения неисправностей*

При возникновении любых неисправностей или затруднений в работе с программой пользователи могут обратиться в техническую поддержку по одному из следующих каналов связи:

- 1. Адреса электронной почты технической поддержки ОК Live: live@ok.ru, oklive\_support@ok.ru;
- 2. Форма обращения в поддержку на сайте Одноклассники: https://ok.ru/help/80/400/4836.

Поступающие сообщения о неисправностях и пожелания по развитию функций программного обеспечения анализируются и включаются в план работ.

# *2. Процесс совершенствования*

Управление конфигурацией программного обеспечения приложения OK Live осуществляется при помощи системы версионирования git.

Отслеживание неисправностей и запросов о новом функционале осуществляется при помощи JIRA.

Процессы разработки построены с учетом принципов «гибкой» методологии Agile. Периодичность выпуска новых версий не регламентирована, но в среднем составляет около месяца.

Компиляция и сборка новых версий сопряжена с автоматизированным тестированием, после которого выполняется ручное тестирование. Для публикации и распространения новой версии среди пользователей обязательным условием является успешное прохождение всех тестов.

Состав тестов включает:

- 1. Экспертиза и ревью кода;
- 2. Тестирование на проникновение;
- 3. Функциональное тестирование;
- 4. Регрессивное тестирование.

#### *3. Информация о персонале*

Для обеспечения круглосуточной технической поддержки 24 часа в сутки 7 дней в неделю работает специально обученный персонал основной технической поддержки сайта Одноклассники.

# **Лицензионная чистота OK Live**

Все серверы проекта находятся в пределах Российской федерации.

По серверным компонентам используется инфраструктура сайта "Одноклассники", а именно:

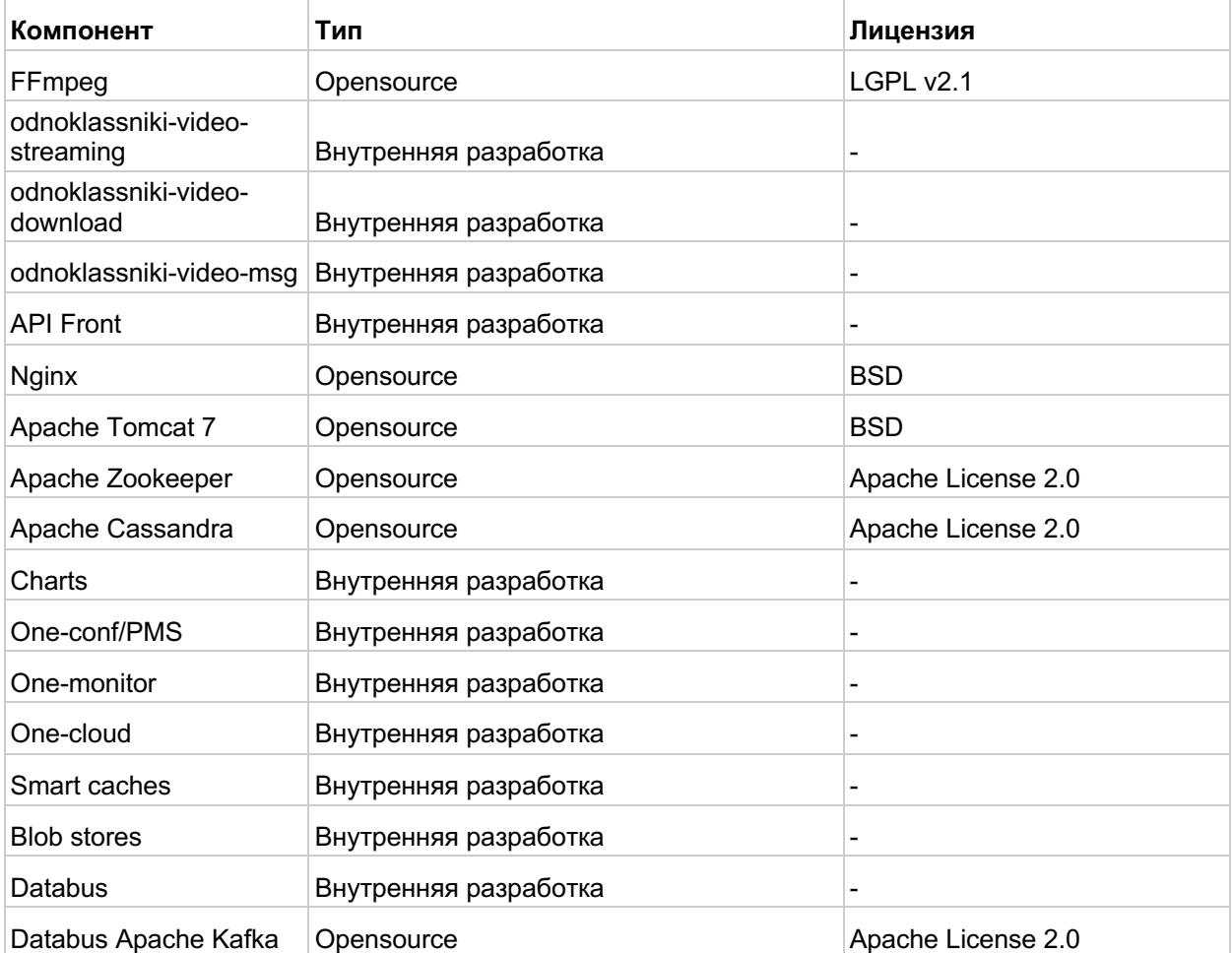

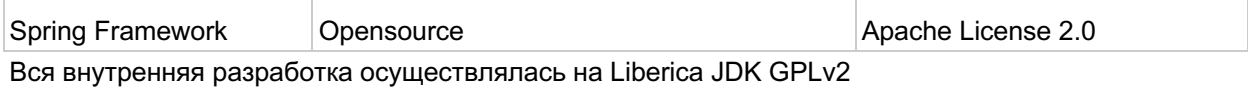

Компоненты мобильных клиентов:

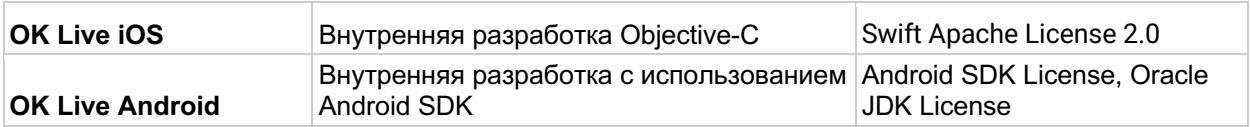